# **УНИВЕРЗИТЕТ У НОВОМ САДУ** *OAKYNTET TEXHWYKWX HAYKA*

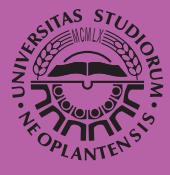

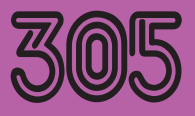

СДИЦИЈА ТЕХНИЧКЕ НАУКЕ - УЏБЕНИЦИ

ДРАГОЉУБ НОВАКОВИЋ ЖИВКО ПАВЛОВИЋ НЕМАЊА КАШИКОВИЋ

# Технике штампе ПРАКТИКУМ ЗА ВЕЖБЕ

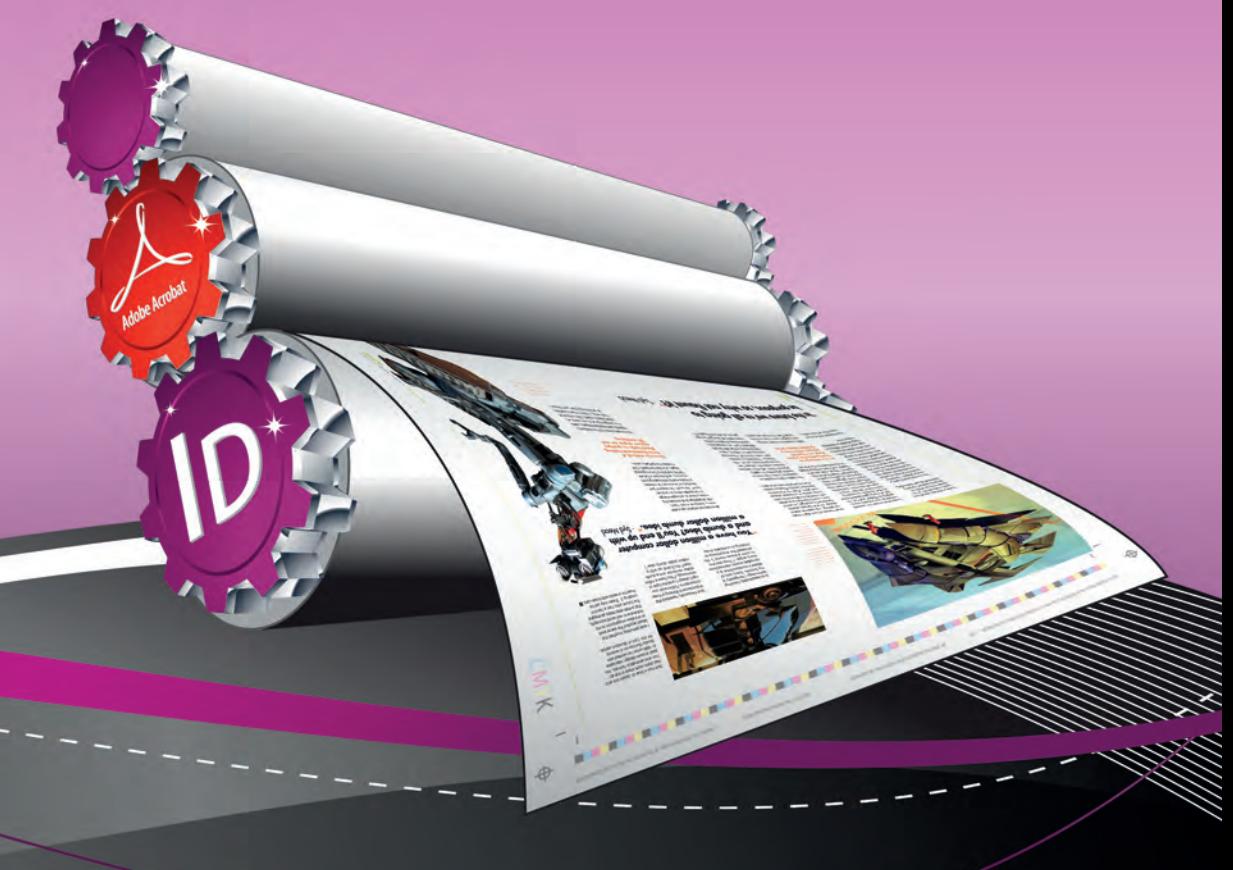

ФТН Издаваштво, Нови Сад, 2011.

### УНИВЕРЗИТЕТ У НОВОМ САДУ ФАКУЛТЕТ ТЕХНИЧКИХ НАУКА ГРАФИЧКО ИНЖЕЊЕРСТВО И ДИЗАЈН

*Драгољуб Новаковић Живко Павловић Немања Кашиковић*

# **ТЕХНИКЕ ШТАМПЕ**

*практикум за вежбе*

Нови Сад, 2011.

#### *Едиција*: "ТЕХНИЧКЕ НАУКЕ И УЏБЕНИЦИ"

*Назив уџбеника:* "ТЕХНИКЕ ШТАМПЕ - ПРАКТИКУМ ЗА ВЕЖБЕ"

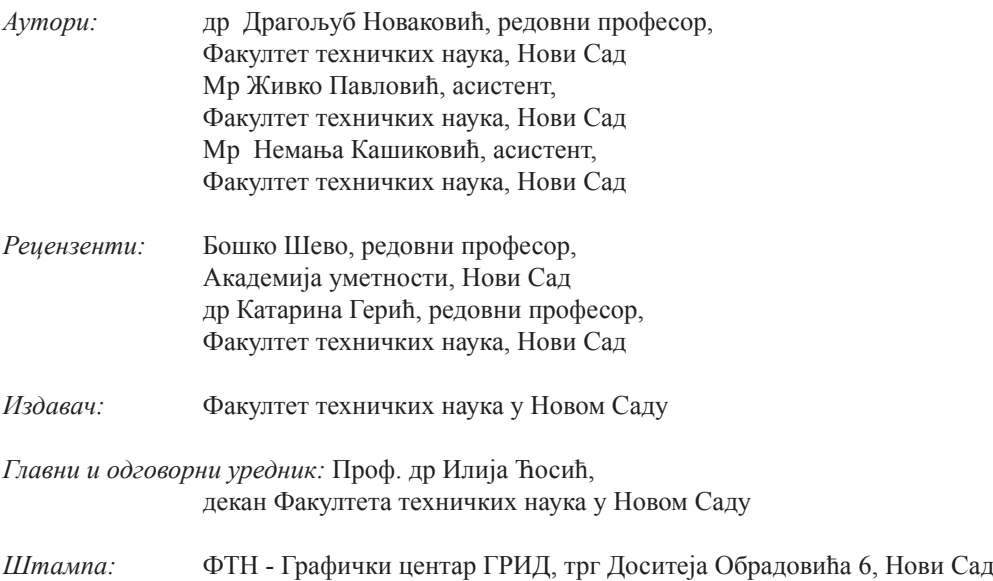

*Штампање одобрио:* Савет за издавачку делатност Факултета техничких наука

*Председник савета:* Проф. др Радомир Фолић

СІР-Каталогизација у публикацији Библиотека Матице српске, Нови Сад

 $655(075.8)(076)$ 

#### НОВАКОВИЋ, Драгољуб

Технике штампе: практикум за вежбе / Драгољуб Новаковић, Живко Павловић, Немања Кашиковић. - Нови Сад: Факултет техничких наука, 2011 (Нови Сад: Грид). - 210 стр. : илустр. ; 24 cm. - (Едиција "Техничке науке уџбеници"; бр. 305)

Тігаž 300. - Библиографија

ISBN 978-86-7892-350-0

1. Павловић, Живко 2. Кашиковић, Немања а) Графичка индустрија - Практикуми б) Штампарство - Практикуми

COBISS.SR-ID 266828039

#### **PREDGOVOR**

Tehnike štampe pripadaju grupi predmeta od posebnog značaja za grafičku struku. U okviru predavanja se značajnije izučavaju savremene tehnike štampe. Pažnja je usmerena kako na konvencionalne tehnike, ravne, visoke, duboke i propusne štampe tako i na digitalne tehnike štampe.

Za obezbeđenje kvalitetnog otiska kao produkta štampe potrebna su specifična znanja u pripremi štampe. Iz tog razloga u okviru polovine planiranih vežbi se izučavaju savremeni programski alati sa primerima pripreme štampe. Druga polovina vežbi je posvećena konkretnim tehnikama štampe u cilju sticanja praktičnih znanja.

Sva vežbanja su objašnjena na primerima a jedna vežba je posvećena proveri sopstvenih znanja. Materija je obrađena kroz 12 celina – koje su osnova za izvođenje vežbi. Vežbe su struktuirane tako da metodološki tok izvođenja uvodi studente u postupno saznavanje kroz: cilj vežbe, osnovna teorijska znanja vezana za rad na rešavanju konkretnog problema, primere na kojem je objašnjen postupak rada i pitanja na koje treba znati odgovor da bi se uspešno radilo.

*Cilj vežbe* ukratko definiše očekivane rezultate koji se postižu vežbanjem kroz ovladavanje samostalnim rešavanjima zadatog problema.

*Osnovna uputstva za rad* su metodološki koncipirana tako da definišu način rada i postupno korak po korak rešavaju postavljeni zadatak koji omogućuje sticanje potrebnih znanja i rutina za samostalan rad u programskoj aplikaciji za pripremu štampe ili određenoj tehnici štampe.

Na kraju svakog vežbanja su data osnovna pitanja koja su značajna za izvođenje vežbe i na koje studenti trebaju sa razumevanjem znati odgovore pre početka vežbe da bi se vežba uspešno savladala.

*Autori*

# **SADRŽAJ**

## **RAČUNARSKE VEŽBE**

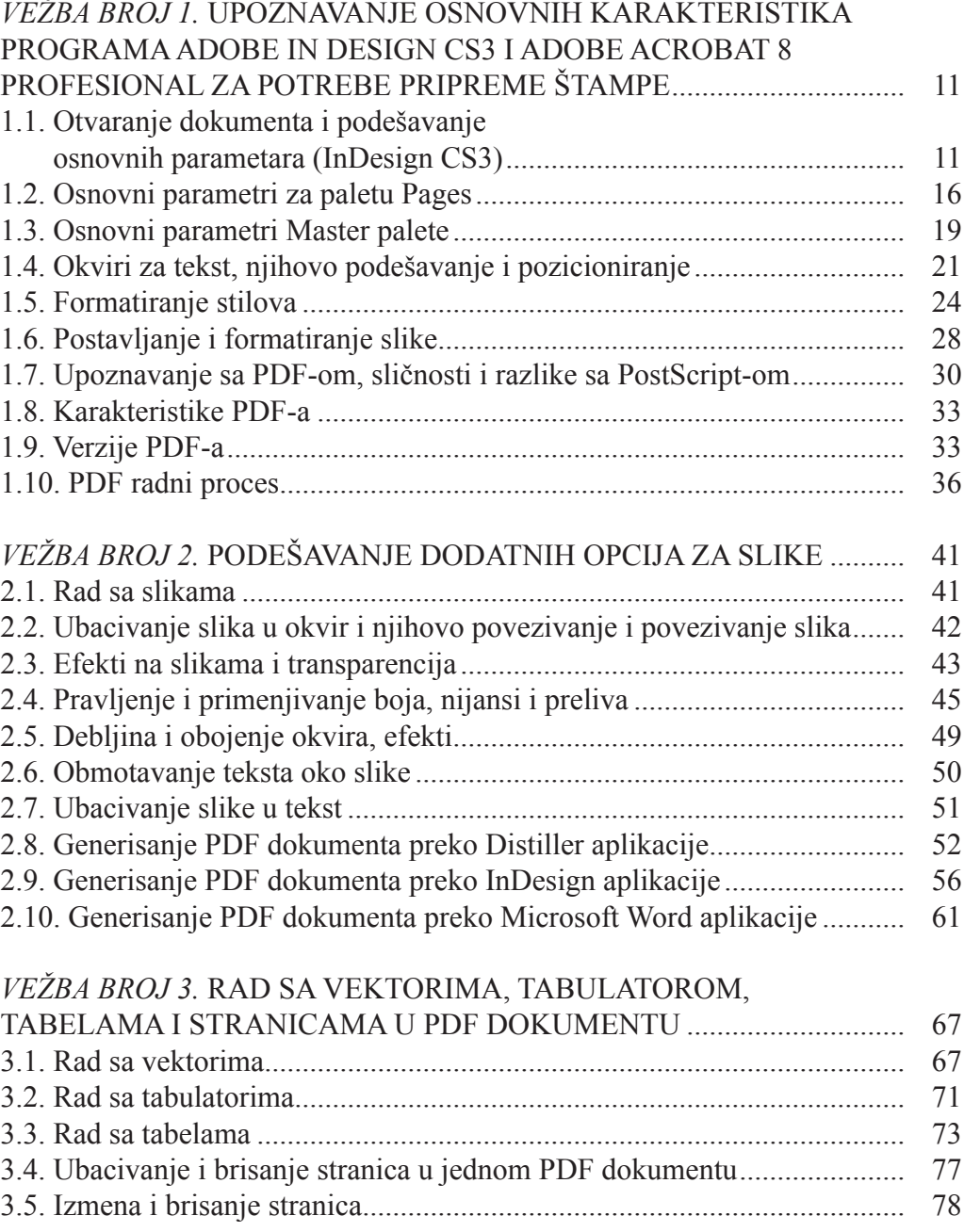

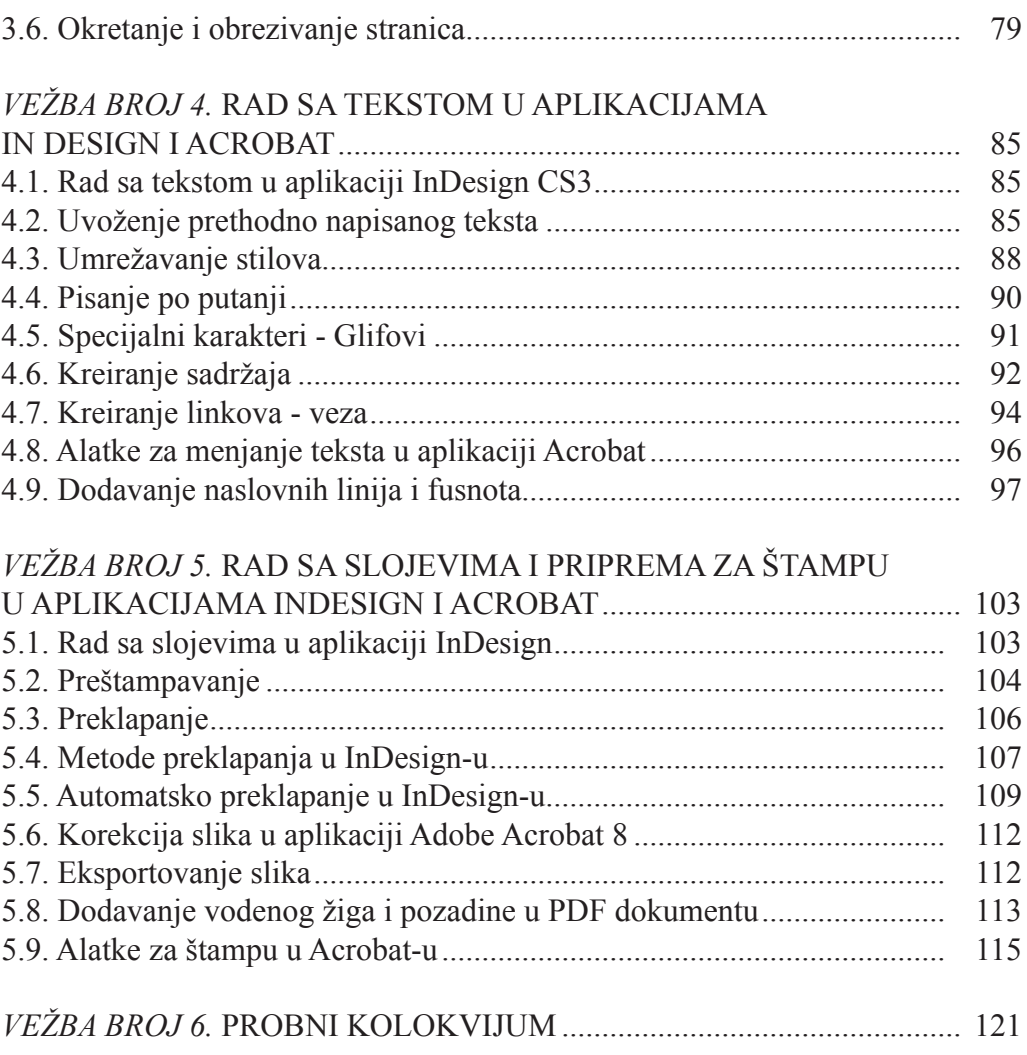

## **LABORATORIJSKE VEŽBE**

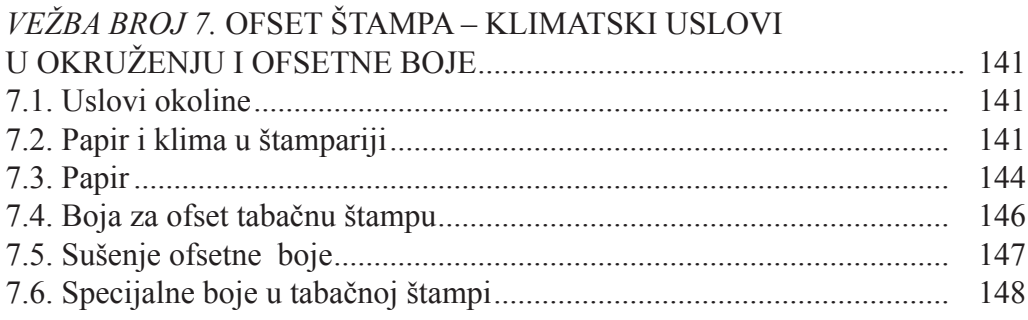

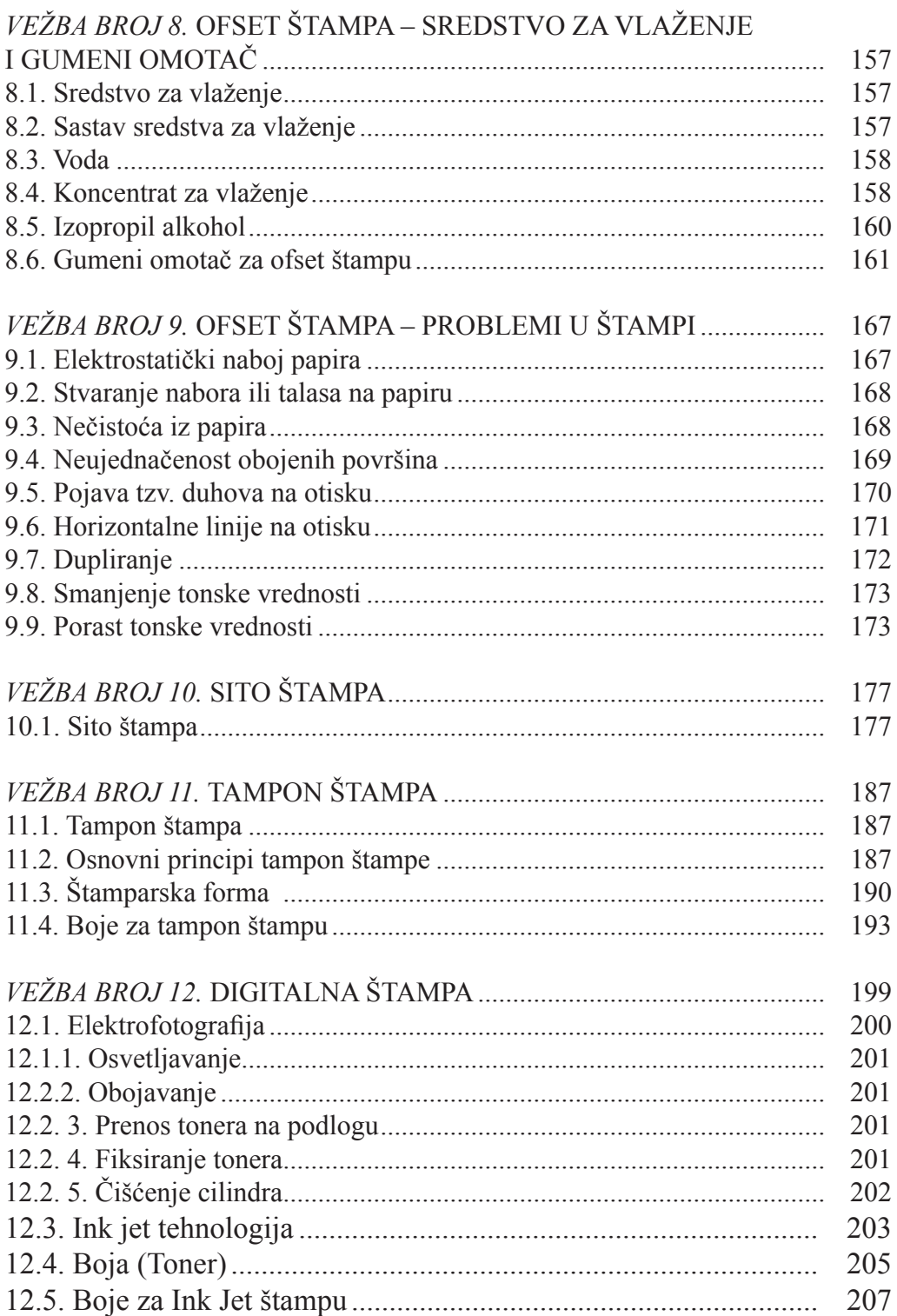

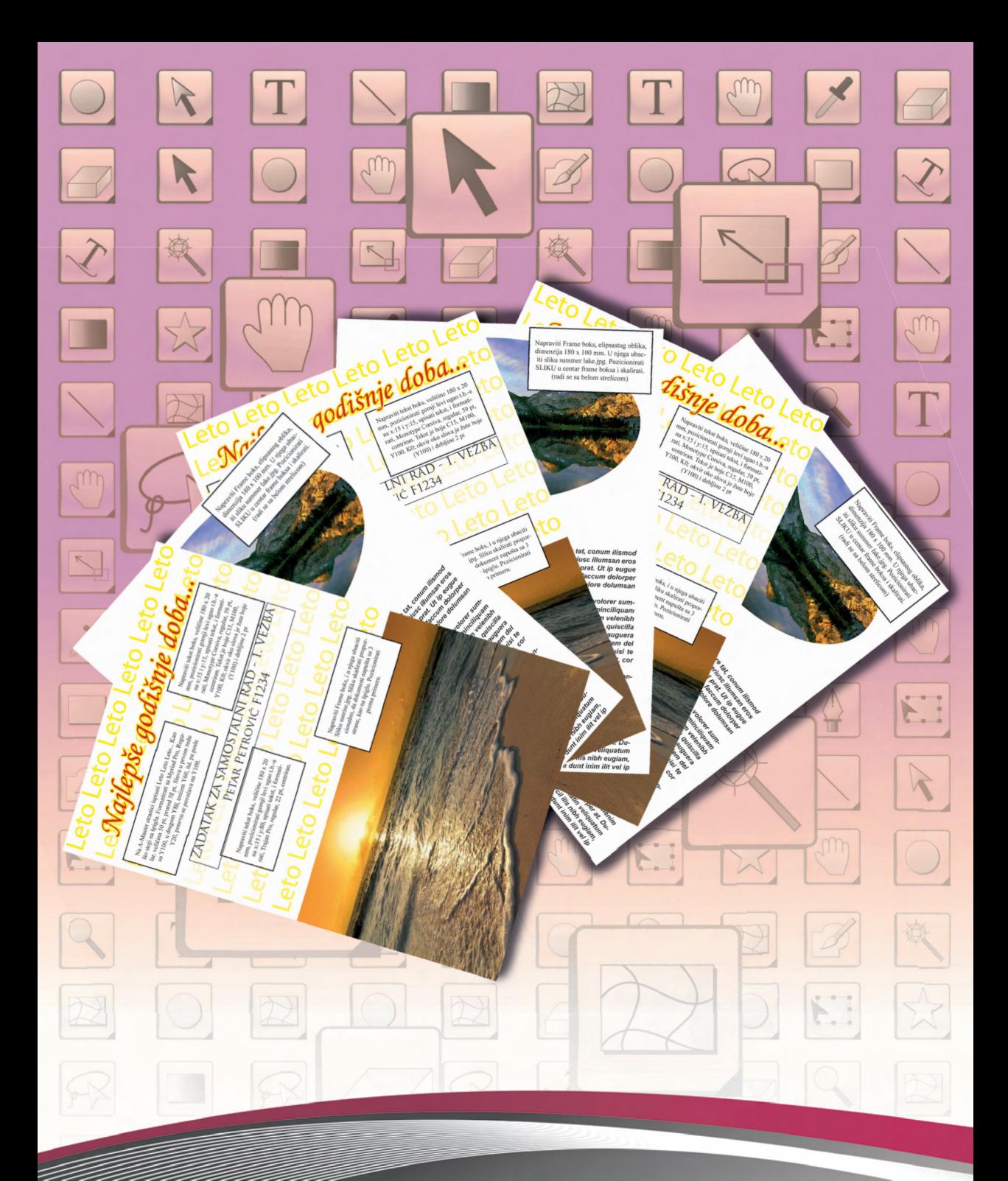

OSNOVE ADOBE IN DESIGNA CS3 I **ADOBE ACROBAT 8 PROFESSIONAL** 

## *VEŽBA BROJ 1***. UPOZNAVANJE OSNOVNIH KARAK-TERISTIKA PROGRAMA ADOBE IN DESIGN CS3 I ADOBE ACROBAT 8 PROFESIONAL ZA POTREBE PRI-PREME ŠTAMPE**

#### *Cilj vežbe*

*Cilj vežbe je upoznavanje osnovnih karakteristika programa Adobe in Designa CS3 i Adobe Acrobat 8 Profesional za potrebe pripreme štampe. Upoznaju se početna podešavanja koja su važan inicijalni korak za nova saznanja i sticanje neophodnih rutina. Pored toga studenti treba da usvoje određena znanja, koja će im pomoći u daljem radu sa aplikacijama Adobe In Design CS3 i Adobe Acrobat 8 Professional.*

### **Teorijske osnove**

#### **1.1. Otvaranje dokumenta i podešavanje osnovnih parametara (InDesign CS3)**

Prvi bitan korak u podešavanju aplikacija je podesavanje mernih jedinica. Podešavanje mernih jedinica je veoma važno i potrebno ih je uskladiti sa stanardima. Ova podešavanja će omogućiti korisniku da se jednostavnije snalazi u radu sa programima.

Podešavanje mernih jedinica se vrši sledećom putanjom **Edit/Preferences/ Units & Increments** ili skraćenicom Ctrl + K. U ovom meniju (slika 1.1) je moguće izvršiti i dodatna podešavanja koja će biti obrađena u narednim vežbanjima.

Odabirom jezička **Units & Increments**, otvara se prozor koji je predstavljen na slici. Merna jedinica se podešava na dva mesta (slika 1.2).

Rad u novom dokumentu, započinje sa podešavanjem dokumenta. Postoje dva načina. Prvi je odabirom menija **File/New/Document**, što je i prikazano na slici 1.3, a drugi način je korišćenjem univerzalne skraćenice za većinu programa, tj. **Ctrl + N**.

|                                      | Adobe InDesign CS3                                         |                   |                                                              | <b>ROBERT STATE</b>   |
|--------------------------------------|------------------------------------------------------------|-------------------|--------------------------------------------------------------|-----------------------|
|                                      | File Edit Layout: Type Notes Object Table View Window Help |                   |                                                              |                       |
| g                                    | Under                                                      | $Crit-Z$          | STOP A MILL GANEE<br><b>M</b> B B. A. Sen Garles Fore)<br>ä. |                       |
|                                      | <b>Redo</b>                                                | Shift+Chi+Z       | $\omega$<br>UA DE                                            |                       |
|                                      | Cut                                                        | Ciri+X            |                                                              |                       |
|                                      | Copy                                                       | DANC.             |                                                              | <b>CD</b> Paper       |
|                                      | Paine                                                      | Ctrin V           |                                                              | $\mathbf{Q}$ into     |
|                                      | Paste without Fermitting                                   | SARI-Chi+V        |                                                              |                       |
|                                      | Pasta feté:                                                | Ab+Cht+V          |                                                              | <b>See Layers</b>     |
|                                      | Fasts in Place                                             | ME-SAN-Col+V      |                                                              | <b>BO LINKS</b>       |
|                                      | Citar:                                                     | Beckspare         |                                                              |                       |
|                                      | Digitizite:                                                | Any Daily Croyds  |                                                              | Stroke                |
|                                      | Step and Registe                                           | Alfred Chile LL   |                                                              | <b>INI</b> Swatches   |
| 1. 19 ★国立工人/国国经济公司通道(BNO)A (Project) | Select All                                                 | Oab <sub>k</sub>  | General<br>$Coh-K$                                           | C Chiect Styles       |
|                                      | <b>Deseinct All</b>                                        | <b>Difficiana</b> | Interface                                                    |                       |
|                                      |                                                            |                   |                                                              | $\mathbb{R}$ Color    |
|                                      | InCopy                                                     | ٠                 | Type                                                         | fig. Effects          |
|                                      | Edit Driginal                                              |                   | Advanced Type                                                | Gradert               |
|                                      | <b>Edit in Story Fillers</b>                               | <b>Clin V</b>     | Composition                                                  |                       |
|                                      | Quick Apply                                                | Chi-Enter         | Units & Increments                                           | A Character           |
|                                      | Find/Change.                                               | <b>Diskip</b>     | Grids                                                        | A Ownder Styles       |
|                                      | Find Neid                                                  | Weighted          | Guides & Parteboard                                          | <sup>4</sup> Paragram |
|                                      | Spelling                                                   | ٠                 | Dictionary                                                   |                       |
|                                      | Transparency Blend Space                                   | ٠                 | Spelling                                                     | A PerspraphStyles     |
|                                      | Transparency Flattener Presets                             |                   | Autocomect                                                   | Table Styles          |
|                                      |                                                            |                   | Notes                                                        |                       |
|                                      | Color Settings                                             |                   |                                                              | Cell Styles           |
| 回                                    | Assign Pielfilm                                            |                   | Story Editor Display                                         | Table                 |
|                                      | Convert to Pmilla                                          |                   | Display Performance                                          | <b>Ta</b> Pathfinder  |
|                                      | Keyboard Shortcuts                                         |                   | Appearance of Black                                          | <b>IT Transform</b>   |
|                                      | Menus                                                      |                   | File Handling                                                | W Navigator           |
|                                      | <b>Preferences</b>                                         | ٠                 | Clipboard Handling                                           | L. Mar                |

*Slika 1.1. Putanja za podešavanje mernih jedinica*

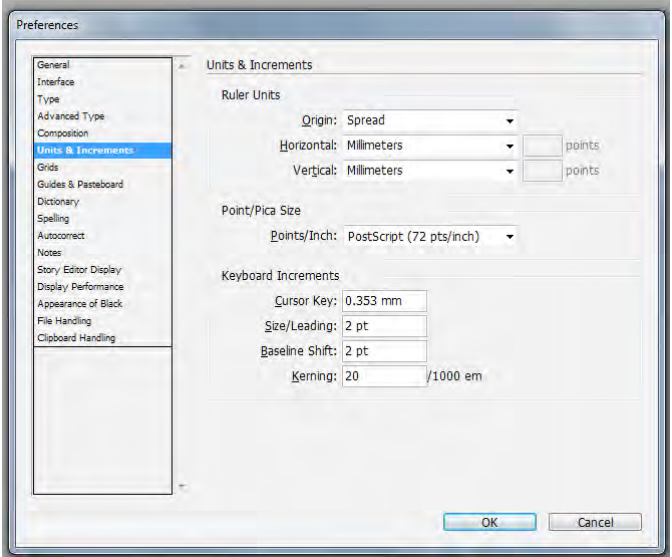

*Slika 1.2. Prozor za podešavanje mernih jedinica*

Otvaranjem novog dokumenta, moguće je izvršiti osnovna podešavanja u prozoru koji je prikazan na slici 1.4.

Osnovna podešavanja se odnose na:

- broj strana **Number of pages**,
- naspramne strane – **Facing pages**<sup>1</sup>

<sup>&</sup>lt;sup>1</sup> Naspramne strane se koriste ukoliko se radi prelom knjiga, novina, časopisa...

| <b>ID</b> Adobe InDesign CS3                                                                 |                                                                         |                                            |        |                                                  |                                           |                                     | $\Box$                                                                                                    |
|----------------------------------------------------------------------------------------------|-------------------------------------------------------------------------|--------------------------------------------|--------|--------------------------------------------------|-------------------------------------------|-------------------------------------|----------------------------------------------------------------------------------------------------|
| File Edit Layout Type Notes Object Table View Window Help                                    |                                                                         |                                            |        |                                                  |                                           |                                     |                                                                                                    |
| New<br>Open<br>Browse                                                                        | ٠<br>$Curl+O$<br>Alt+Ctrl+O                                             | Document<br>Document from Template<br>Book | Ctrl+N | 高 tels 6 1pt<br>$\left(\mathbf{P}^{\top}\right)$ | $\frac{1}{2}$ $\frac{1}{2}$ $\frac{1}{2}$ | [3] Basic Graphics Frame]<br>46.136 | 4 min - 10<br>×.                                                                                              |
| Open Recent<br>Close:<br>Save<br>Save As.,<br>Chack In-<br>Save is Copy-<br>Revert<br>Place. | ٠<br>Ctrl+W<br>Chile S.<br>Shift-Ctrl+S<br>Whe Chief<br>Chi+D.          | Library                                    |        |                                                  |                                           |                                     | <b>CD</b> Pages<br>$\overline{\mathbf{U}}$ into<br>Layers<br><b>Go Links</b><br>Stroke<br><b>INI</b> Swatches |
| Import XML<br>Adobe PDF Presets<br>Esport.<br>Cross-media Export<br><b>Document Presets</b>  | ×.<br>٠<br>Etri-E<br>٠<br>٠                                             |                                            |        |                                                  |                                           |                                     | all Object Styles<br>Color<br>$fx$ inects<br><b>Call</b> Gradient                                             |
| Document Setup<br>User.<br>Fishelp.<br>PHillight.<br>Päckege                                 | Alt+Ctrl+P<br>Airy Shift + Corl+1<br>All-Shift+Chi+F<br>Alt+Shift+Chf+F |                                            |        |                                                  |                                           |                                     | A Character<br>A Character Styles<br>4 Paragraph<br>Paragraph Styles                                          |
| <b>Print Presets</b><br>Print.<br>Print Booklet<br>Exit                                      | ٠<br>Diriale.<br>$Cut+Q$                                                |                                            |        |                                                  |                                           |                                     | Table Styles<br>Cell Styles<br>Table<br><b>Fig.</b> Pathfinder                                                |
|                                                                                              |                                                                         |                                            |        |                                                  |                                           |                                     | <b>IT Transform</b><br><b>US</b> Navigator                                                                    |

*Slika 1.3. Putanja za kreiranje novog dokumenta*

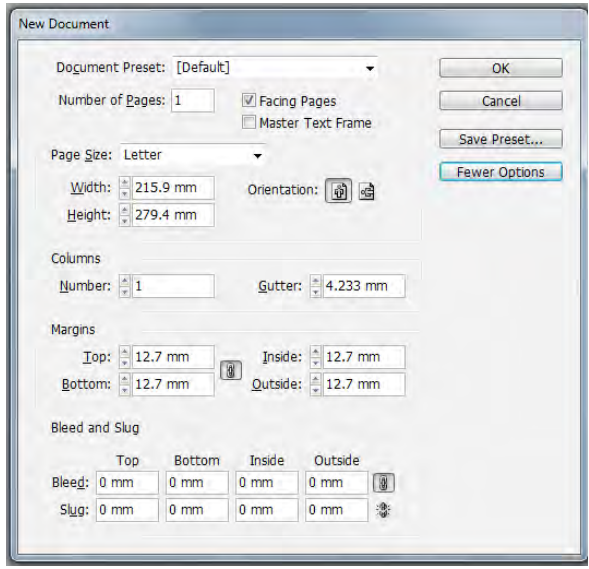

*Slika 1.4. Osnovna podešavanja za novi dokument*

- format strane – **Page Size**<sup>2</sup>

- orijentacija strane – **Orientation**<sup>3</sup>

<sup>2</sup> Formatiranje strane može biti ili ručno ili automatsko, tj. zavisi od toga da li se potrebni format strane nalazi u standarnim veličinama ili ga je potrebno formatirati na drugi način, tj. unošenjem vrednosti u širinu – Width ili visinu – Height.

<sup>3</sup> Orijentacija strane zavisi od odabranog formata strane

- broj stubaca na strani **Columns Number**
- razmak između stubaca **Columns Gutter**
- veličine margina **Margins**<sup>4</sup>

Ukoliko se pri početnom podešavanju žele definisati vrednosti "napuštanja" – **Bleed** i vrednosti oblasti za upisivanje dodatnih parametara – **Slug**, potrebno je odabrati opciju **More Options** u prozoru5 . One, takođe mogu da budu ili Top, Bottom, Inside, Outside ili Top, Bottom, Left, Right.

Nekada je podešavanja potrebno sačuvati, kako bi se ubrzalo pravljenje novog dokumenta. Dobar primer za to su knjige ili novine. Čuvanje podešavanja se vrši na **Save Preset,** te je nakon toga sačuvano podešavanje, moguće otvoriti u **Document Preset**, klikom na jezičak.

Ukoliko se radi sa već korišćenim dokumentom, taj dokument se otvara ili sa **File/Open** (slika 1.5) ili skraćenicom **Ctrl + O**.

| D Adobe InDesign CS3 - (Untitled-1 @ 107%)<br>ID File Edit Layout Type Notes Object Table View |                      | Window Help                                                                        | $\mathbf{r} = \mathbf{0} + \mathbf{R}$<br>$-74$           |
|------------------------------------------------------------------------------------------------|----------------------|------------------------------------------------------------------------------------|-----------------------------------------------------------|
| New                                                                                            | ٠                    | 4m 2 1m<br>$-1000p$<br>Basic Graphics Frame)<br>$\Box$<br>屇<br>日 fx<br>٠<br>a<br>æ | ۰                                                         |
| Open                                                                                           | Ctrl+O               | $\frac{1}{2}$<br>南京市<br>a.<br>违<br>α<br>100%<br>山<br>宝                             | 午 国内 7日<br>Ge lär                                         |
| Browse                                                                                         | Alt+Ctrl+O           | 186<br>ш<br>Ho<br>(so)<br>538<br>160<br>188<br>16.0<br>586<br>1220                 | 245<br>[235]<br>255 265<br>270 280                        |
| Open Recent                                                                                    | $\ddot{\phantom{1}}$ |                                                                                    | <sup>35</sup> LD Pages                                    |
| Close                                                                                          | $Ctrl-W$             |                                                                                    | Pages ×   Info.   Layers.   Links.  <br>$\mathbf{D}$ Info |
| Save                                                                                           | $Ctd-S$              |                                                                                    | [None]                                                    |
| Save As                                                                                        | Shift+Ctrl+S         |                                                                                    | Leyers<br>A-Masser                                        |
| Check In.                                                                                      |                      |                                                                                    | <b>Ro Links</b><br>$\mathbf{r}$                           |
| Save a Copy                                                                                    | Alt+Ctrl+S           |                                                                                    |                                                           |
| Reveri                                                                                         |                      |                                                                                    | stroke<br>п                                               |
| Piáce                                                                                          | $Cht-D$              |                                                                                    | <b>BH</b> Swatches                                        |
| Import XML                                                                                     |                      |                                                                                    | Object Styles<br>2.3                                      |
| Adobe PDF Presets                                                                              | $\bullet$            |                                                                                    | $\mathbf{R}^{-}$<br>-33<br>Color                          |
| Export                                                                                         | $Curl+E$             |                                                                                    | $u$ 3<br>5 Pages in 3 Spreads                             |
| Cross-media Export                                                                             | ٠                    |                                                                                    | fix Effects                                               |
| <b>Document Presets</b>                                                                        | ٠                    |                                                                                    | Gradient                                                  |
| Document Setup                                                                                 | Alt+Ctrl+P           |                                                                                    | A Character                                               |
| User                                                                                           |                      |                                                                                    |                                                           |
| File Info                                                                                      | Alt+Shift+Ctrl+1     |                                                                                    | A Character Styles                                        |
|                                                                                                |                      |                                                                                    | 4 Paragraph                                               |
| Preflight                                                                                      | Alt+ Shift+Ctrl+F    |                                                                                    | <b>Paramiana</b> Stutec<br>$-40$                          |

*Slika 1.5. Putanja za otvaranje ranije kreiranog dokumenta*

In Design CS3, daje mogućnost podešavanja paleta, te ukoliko korisnik, naiđe na ikonice neodgovarajuće postavljene, uvek može da se vrati na prvobitna podešavanja biranjem putanje **File/Window/Workspace/Default Workspace** (slika 1.6).

Takođe, program daje mogućnost dodatnih podešavanja parametra, kao što su naprimer margine, bleed ili slug.

<sup>4</sup> Ukoliko su odabrane naspramne strane, onda su margine Top, Bottom, Inside, Outside, a ukoliko nisu margine su Top, Bottom, Left, Right.

<sup>5</sup> U ovom slučaju More Options nije aktivno, jer je već uključeno i na tom mestu se nalazi Fewer Options

| <b>IB</b> File<br>Edit Layout Lype Notes Object Table View Window Help                                                                                                    |                                                                                                    | $  x$                                                                                                    |
|----------------------------------------------------------------------------------------------------|----------------------------------------------------------------------------------------------------|----------------------------------------------------------------------------------------------------|
| 19 Adobe InDesign CS3 - [Untitled-1 @ 107%]<br>$\sqrt{\Lambda}$<br>Times New Rontari<br>$\bullet$ T and<br>$-TT$ T<br>▼ 盘 (14.4 pt)<br>$\eta$<br>Regular<br>$Tt$ T<br>۰<br>IXI<br>To:<br>$10$ $10$<br>$155 -$<br>lto.<br>195<br>ID.<br>٠<br>٩.<br>$\frac{d}{dx}$<br>図<br>卿<br>25 | Arrange<br>٠<br><b>Workspace</b><br>٠<br><b>Assignments</b><br><b>Attributes</b><br>¥<br>Automation<br>F6<br>Color<br>Air+Ctrl+6<br>Control<br>٧<br>Shift-Ctrl-F10<br><b>Effects</b><br>Gradient<br>Info<br>F8<br>Interactive<br>٠<br>$_{\rm F7}$<br>Levers<br>Shift-Ctrl+D<br>Links<br>Notes | <b>STATISTICS</b><br>• 图章调理<br>Bl- 2 Dam<br>+图 id o mm<br><b>Dir.</b> - 10<br>4<br>E. Com<br><b>Racic</b><br>$\frac{16}{2}$ 0 mm<br>1E<br>$ 140\rangle$<br>255 365<br>270 280<br>Default Workspace<br>New and Improved in CS3<br><b>CD</b> Papes<br><b>Printing and Proofing</b><br>$\bigcirc$ into<br><b>Reset Menus</b><br><b>Call Listers</b><br><b>Reset Panels</b><br><b>Rollinks</b><br>Save Workspace<br>Delete Workspace<br>Stroke<br><b>EEE</b> Swatches<br>Object Styles<br>Color |
| $\frac{8}{2}$<br>医原<br>CXE<br>$\alpha$<br>$\mathbb{S}_{\sigma}$                                                                                                    | Object & Layout<br>٠<br>$Ctrf + F7$<br>Object Styles<br>Output<br>×<br>F12<br>Pages.<br>Streke<br>F10<br>FS.<br>Swatcher<br>Tags<br>Alt+Chi+W<br><b>Text Wrap</b><br>Toels<br>V<br><b>Type &amp; Tables</b><br><b>Liberature Concerns</b>                                                     | fx: Effects<br>Gradlert<br>A Character<br>A Character Styles<br>Faragraph<br>Paragraph Styles<br>Table Styles                                                                                                    |

*Slika 1.6. Putanja za podešavanje radnog okruženja*

Ukoliko se radi o marginama, podešavanja su sledeća. Odabere se **Layout/ Margins and Columns**, te se otvara prozor za podešavanje margina<sup>6</sup> (slika 1.7). U ovom prozoru, moguće je podesiti još jedan dodatni parametar, sem margina, a to je broj kolona na strani **(Columns Number)**, pri čemu je **Gutter** razmak između njih.

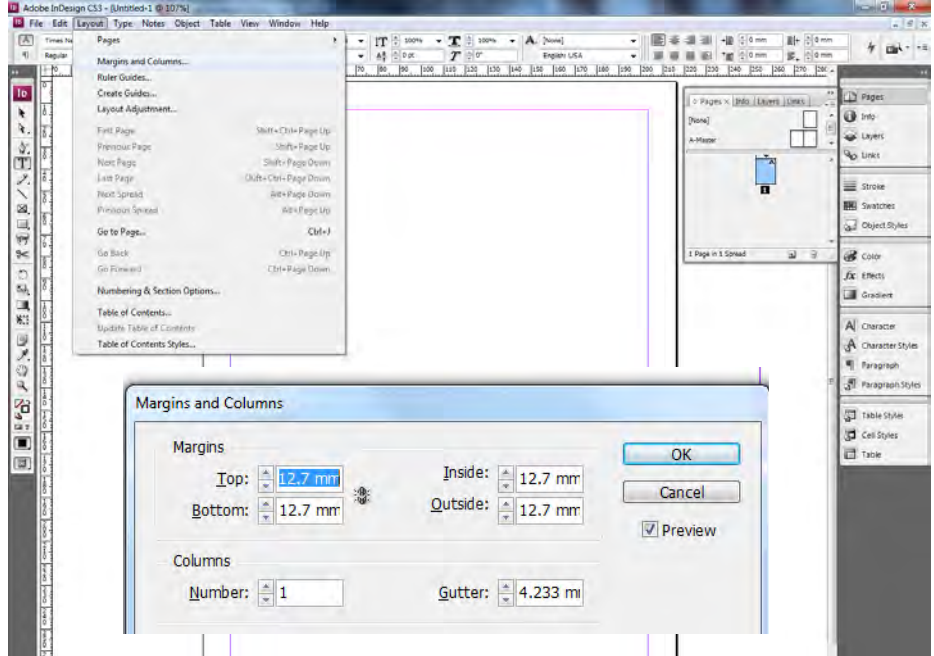

#### *Slika 1.7. Putanja za promenu vrednosti margina, kao i broja kolona i razmaka*

<sup>6</sup> Ovde je važno napomenuti da parametri margina zavise od toga da li je uključena opcija za naspramne strane ili ne (Facing Pages). Ukoliko je ona uključena, tada su u pitanju Inside i Outside margine.

Parametri, bleed i slug su promenjivi, te je i za njih moguće ubaciti nove vrednosti, putanjom **File/Document Setup** (slika 1.8). U ovom prozoru, sem vrednosti za bleed i slug, moguće je promeniti i:

- broj strane,
- vrsta strane,
- format strane,
- orijentaciju strane.

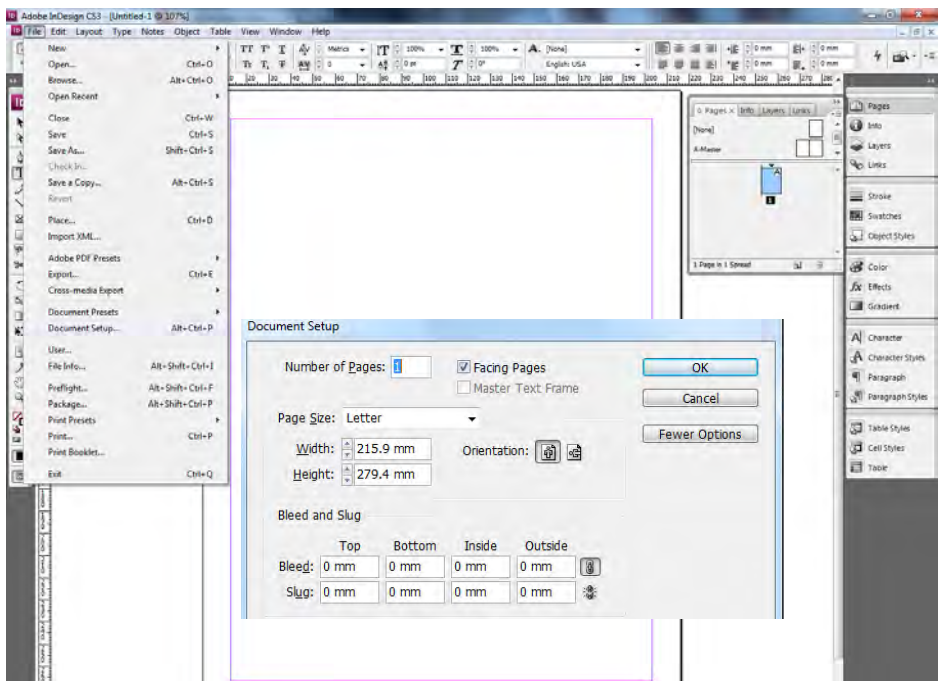

*Slika 1.8. Putanja za promenu vrednosti bleed i slug*

### **1.2. Osnovni parametri za paletu Pages**

Podešavanje broja strana, kao i njihove karakteristike može da se vrši na više načina. Jedan način je odabirom palete **Pages**, a drugi preko putanje **Layout/ Pages**. Oba načina su prikazana na slici 1.9.

Preko putanje **Layout/Pages**, mogu se izvršiti sledeća podešavanja

- **Add Pages** (dodavanje strana),

- **Insert Pages** (ubacivanje strana),
- **Move Pages** (pomeranje strane-a),
- **Duplicate Spread** (dupliranje naspramne strane-a),
- **Delete Pages** (brisanje strana),
- **Aplly master to pages** (primena "master" ili uzorne strane na određene strane dokumenta).

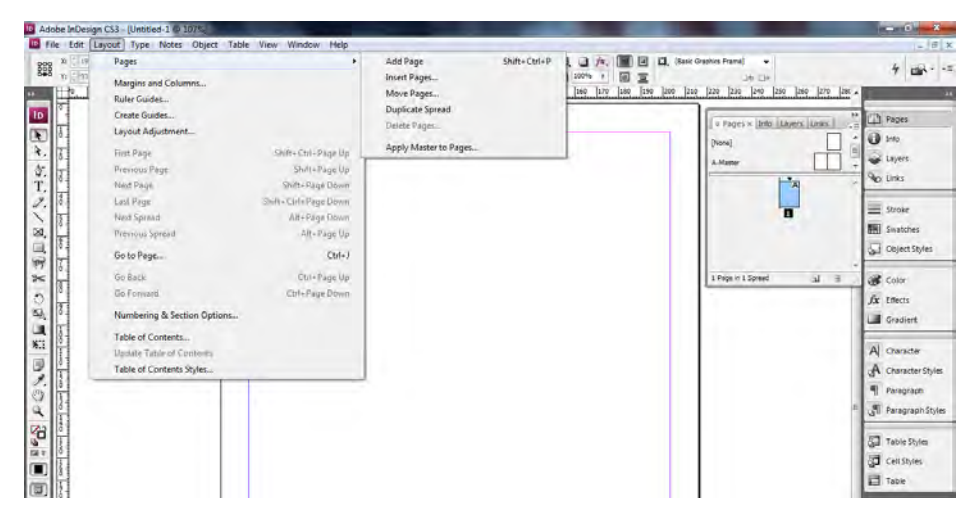

*Slika 1.9. Putanja za podešavanje strana*

Sa druge strane, paleta Pages, nudi više mogućnosti. Prva je da se jednostavnim klikom na ikonicu koja se nalazi na dnu palete doda strana **(Create New Pages)** ili pak da se izbriše **(Delete selected Pages)**. Klikom na jezičak, koji se nalazi u gornjem desnom uglu, otvaraju se dodatna podešavanja, koja su predstavljena na slici 1.10.

Ovde je moguće podesiti sledeće parametre:

- **Insert Pages** (ubacivanje strana)
- **Move Pages** (pomeranje strana),
- **New Master** (pravljenje novog mastera)7
- **Duplicate Spread** (dupliranje naspramnih strana)

<sup>7</sup> Pojam master strane ubrzo će biti objašnjen

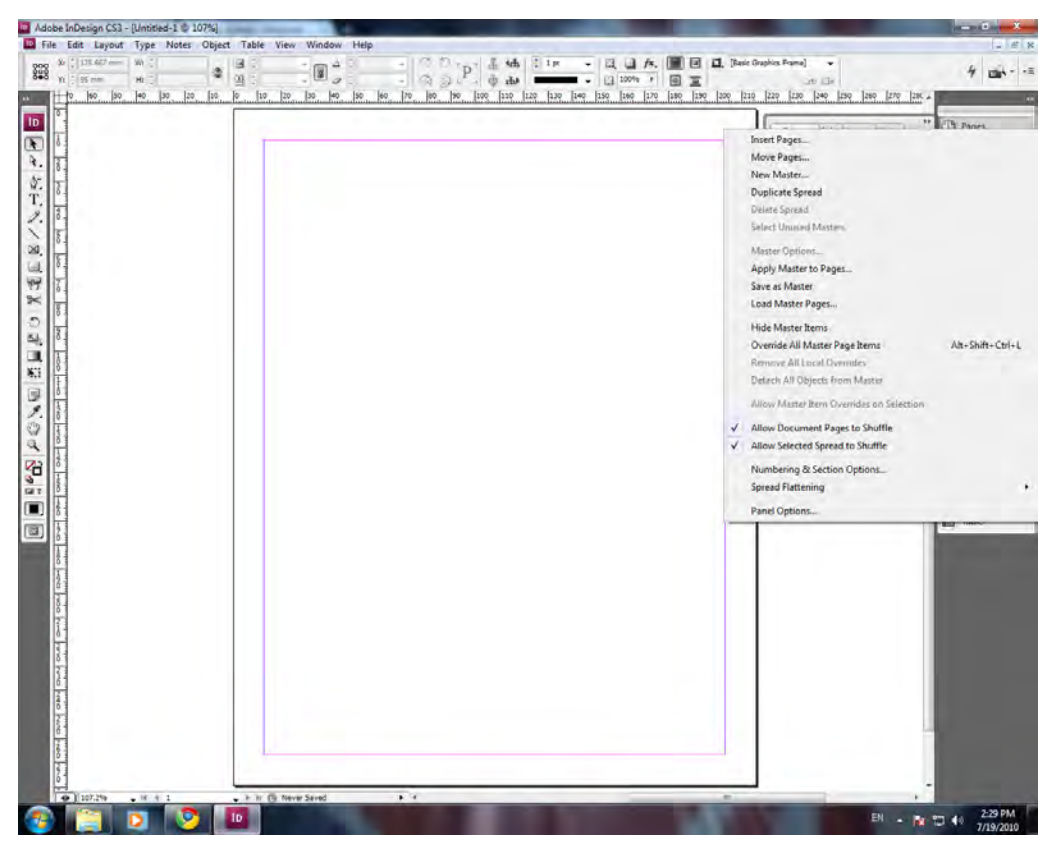

*Slika 1.10. Dodatna podešavanja strana*

- **Delete Spread** (brisanje naspramnih strana),
- **Select Unused Master** (selektovanje nekorišćenih mastera),
- **Master options** (podešavanje mastera),
- **Apply master to Pages** (primena mastera na određene strane dokumenta),
- **Save as Master** (čuvanje strane kao master),
- **Load Master Pages** (ubacivanje korišćenih master strana iz drugog dokumenta),
- **Hide Master Items** (uklanjanje elemenata koji su podešeni na masteru)8
- **Override All Master Page Items** ("otključavanje" elementa koji se nalaze na "master" strani).

<sup>8</sup> Odnosi se samo na aktivnu stranu

### **1.3. Osnovni parametri Master palete**

"Master" ili uzorne šablon strane su stranice na kojima se nalaze elementi koji su primenjivi na višestranični dokument u identičnom ili izmenjenom obliku.

Identični elementi su najčešće zaglavlja, vinjete koje ukrašavaju stranu, naslov ili podnaslov koji se nalazi na svim stranama i slično.

Ukoliko se govori o neznatno izmenjenom obliku, tu se pre svega misli na numeraciju strana. U ovom slučaju, broj strane se uvek nalazi na istom mestu, istih je karakteristika<sup>9</sup> i naravno menja se samo broj na sledećoj strani.

Uređena master strana, biće vidljiva u dokumentu jedino ukoliko je primenjena na tu određenu stranu.

Master stranici, se može pristupiti preko palete **Pages**, dvostrukim klikom na ikonicu ili na tekst A-master ili na stranicu pored tog teksta. Ukoliko se pristupa odgovarajućem masteru, njegov naziv je zacrnjen, a strane su plave (slika 1.11).

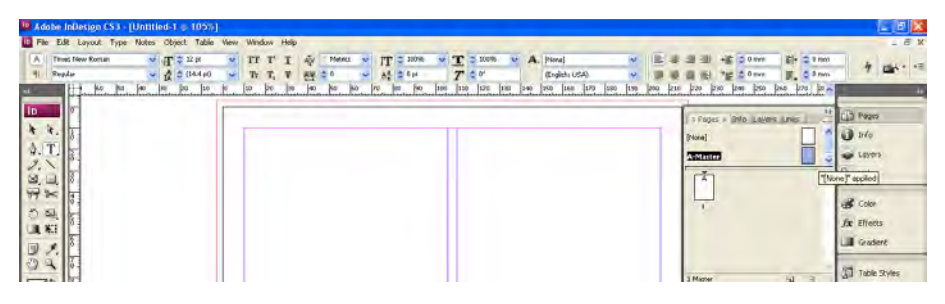

*Slika 1.11. Otvaranje A- mastera*

Nakon ove operacije, potrebni elementi se mogu postavljati/kreirati na aktivirani master. Da bi se master stranica primenila na željene stranice potrebno je prevući stranu sa mastera na stranu u dokumentu, pri čemu master strana mora biti plava tj. aktivna ili nakon njenog aktiviranja, kliknuti desnim tasterom miša i primeniti opciju **Apply Master to Pages** (slika 1.12).

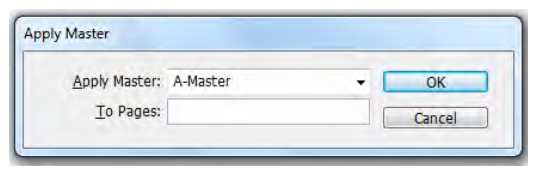

*Slika 1.12. Primena mastera na strane*

<sup>9</sup> Iste vrste fonta kao i veličine

Postoji i treći način, gde se opciji pristupa preko menija **Layout/Pages/ Apply Master to Pages** (slika 1.13).

|                                             | D. Adobe InDesign CS3 - [Untitled-1 @ 86%]                                                                |                                                         |                                                                               |                    |                  |                                                       | <b>SCHOOL</b><br>$\mathbf{r}$                  |
|---------------------------------------------|----------------------------------------------------------------------------------------------------|---------------------------------------------------------|-------------------------------------------------------------------------------|--------------------|------------------|-------------------------------------------------------|------------------------------------------------|
| 区<br>Times Ne<br>Repulse<br><b>TIP</b><br>œ | File Edit Layout Type Notes Object Table View Window Help<br>Pages<br>Margins and Columns<br>Ruler Guides |                                                         | Add Page<br>Insert Pages<br>Move Master<br>Duplicate Master Spread "A-Master" | $Shift - Crit + P$ | ٠<br>pss.<br>340 | +iii -1 0 mm<br>* at 15.0 mm<br>200  900  1420<br>100 | 副+ 20mm<br>4<br><b>Disk + +4</b><br>E. Bonn    |
| 10<br>٠                                     | Create Guides<br>Layout Adjustment                                                                        |                                                         | Delete Pages<br>Apply Master to Pages                                         |                    |                  | c Pages x Enfo   Layers   Links  <br>[Vote]           | <b>The Pages</b><br>O Into                     |
| $\frac{3}{1}$                               | First Page<br>Previous Page<br>Next Page                                                                  | Shift+Ctrl+Page Up<br>Shift-Page Up<br>Shift+Pasin Down |                                                                               |                    |                  | A-Matter<br>$\frac{1}{2}$                             | Layers<br><b>OO LINKS</b>                      |
|                                             | Latt Pade<br>Nest Spieau                                                                                  | Unitt+Ctrl+Page Down<br>Alt+Page Down                   |                                                                               |                    |                  |                                                       | $\equiv$ Stroke                                |
| 29,<br>h٣<br>国家                             | <b>Previous Spirad</b><br>Go to Page                                                                      | Alt-Page Up<br>$Curl+1$                                 |                                                                               |                    |                  |                                                       | <b>INC</b> Swatches<br><b>ST</b> Object Styles |
| $\geq$<br>$\bullet$                         | Go Back<br>Go Forward                                                                                     | Ctrl+Page Up<br>Ctrl+Page Down                          |                                                                               |                    |                  | u<br>1 Mazzer                                         | $\approx$<br><b>B</b> Color<br>fx Effects      |
| $\Delta h$<br>諷                             | Numbering & Section Options                                                                               |                                                         |                                                                               |                    |                  |                                                       | Gradient                                       |
| KI.<br>同                                    | Table of Contents<br>Update Table of Contents<br>Table of Contents Styles                                 |                                                         |                                                                               |                    |                  |                                                       | A character<br>A Character Styles              |

*Slika 1.13. Primena mastera na strane, preko Layout/Pages/Apply Master to Pages*

Ukoliko je potrebno, svaki dokument, može da ima neograničeni broj master strana, pri čemu se master strane dodaju klikom na jezičak stranice **Pages** i odabirom **New Master** (slika 1.14).

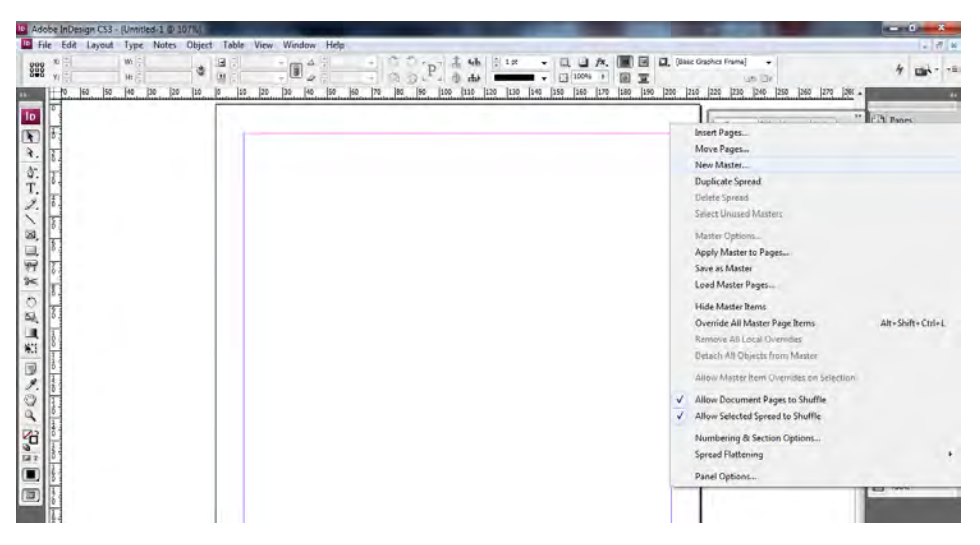

*Slika 1.14. Dodavanje novih master strana*

Ovde je bitno napomenuti, da se novi master može bazirati na postojećem ili pak može biti potpuno nezavistan<sup>10</sup>. Prefiksi za master stranu se automatski dodaju abecednim redosledom.

Primenjenost master strane može se ukloniti primenom None strane.

<sup>10</sup> Odabrati u Based on master željeno podešavanje

## **Rad sa tekstom**

### **1.4. Okviri za tekst, njihovo podešavanje i pozicioniranje**

Pisanje teksta u In Design aplikaciji je specifično, tj. u njemu se svaki tekst piše u okvire za tekst jer je program pravljen prema analogiji sa nekadašnjim ručnim načinom preloma teksta i slika, koji mogu biti kako pravilnog, tako i nepravilnog oblika.

Okviri za tekst, najčešće se prave pomoću alatke **Type Tool** (slika 1.15), pri čemu se najbrže dobija pravilan oblik okvira za tekst.

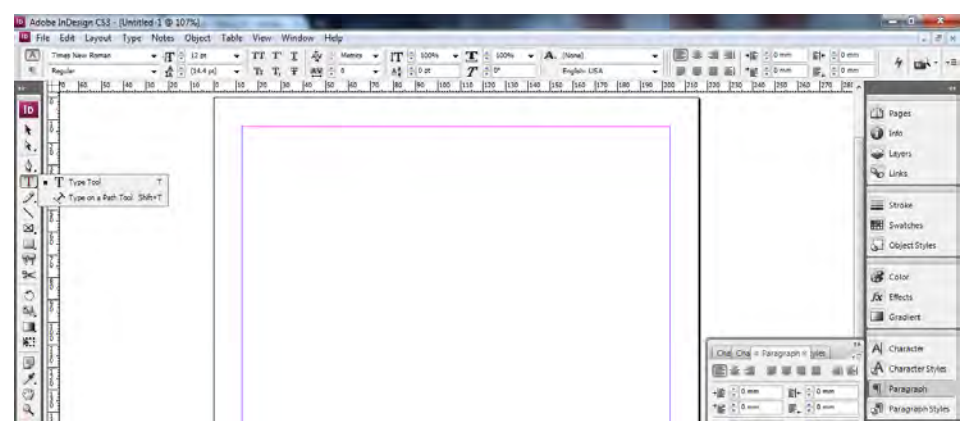

*Slika 1.15. Pravljenje okvira za tekst preko opcije Type Tool*

Drugi način dobijanja okvira za tekst je pomoću alatki **Rectangle** -, **Elipse** -, **Polygon Tool** (slika 1.16), **Pencil** -, ili **Pen Tool**.

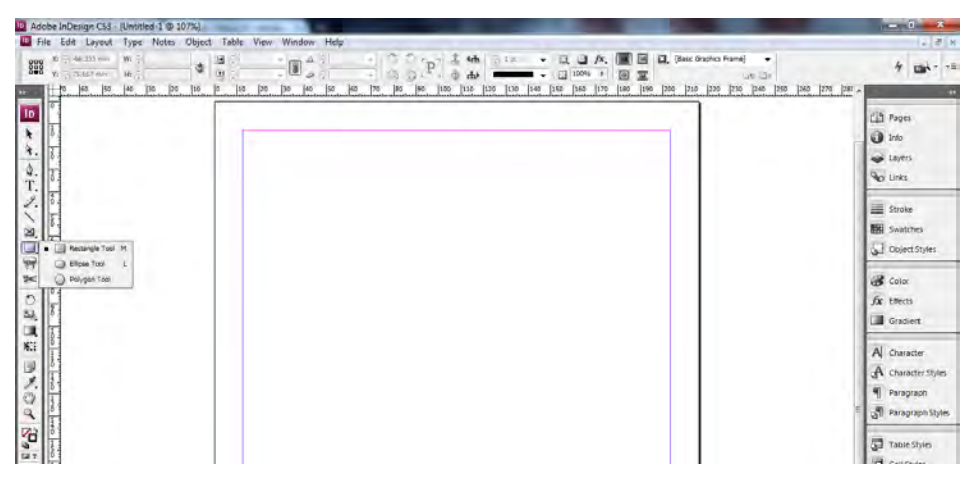

*Slika 1.16. Pravljenje tekst boksova preko opcije Rectangle, Elipse, Polygon Tool*

Pozicioniranje tekst boksova je ili ručno ili pomoću koordinatnog sistema. Ukoliko se koristi ručno pozicioniranje, potrebno je koristiti alatku **Selection Tool** (slika 1.17), ali se mora naglasiti da to nije toliko precizan način rada.

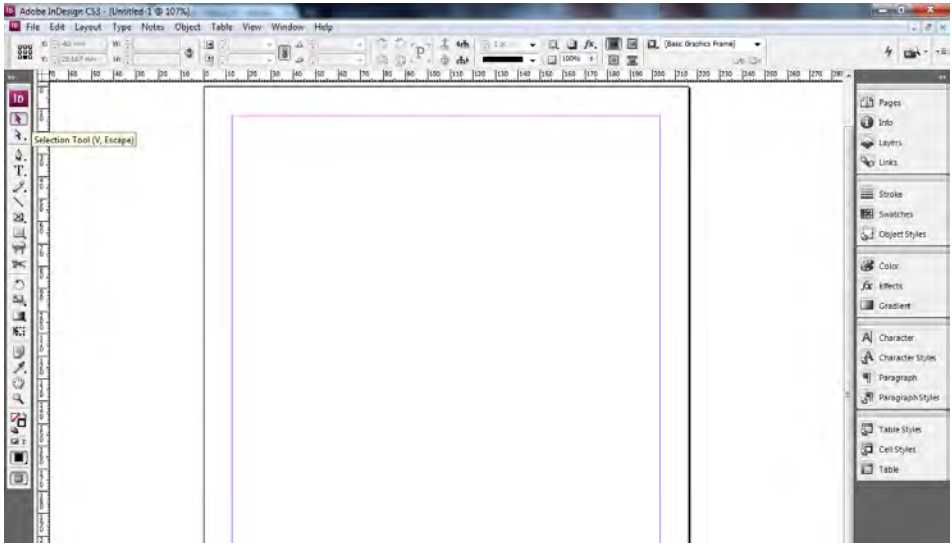

*Slika 1.17. Korišćenje alatke Selection Tool za ručno pozicioniranje*

Sa druge strane, podešavanje pomoću koordinatnog sistema je mnogo preciznije te se preporučuje njegovo korišćenje (slika 1.18).

|                                        | 10 Adobe InDesign CS3 - [Untitled-1 @ 107%]                                                                     |                                                                                        |                                                                                                    |                                                                                                    | <b>All Card Corp.</b><br>$-8$                                                             |
|----------------------------------------|----------------------------------------------------------------------------------------------------|----------------------------------------------------------------------------------------|----------------------------------------------------------------------------------------------------|----------------------------------------------------------------------------------------------------|-------------------------------------------------------------------------------------------|
|                                        | File Edit Layout Type Notes Object Table View Window Help                                                       |                                                                                        |                                                                                                    |                                                                                                    | $-$ 8 $\times$                                                                            |
| $\mathbb{Z}_{28}^{22}$<br>$\mathbf{r}$ | % 107.95 mm<br>Will, 1993 mm<br>V 11/176.000 mm ( N. 2, 194.96 mm   1<br>Reference Point   40   10   20<br>Tip. | 100%<br>Ш<br>$+$ and $A$ $C$ or<br>$100% - 20%$<br>团<br>120<br>150<br><b>DE</b><br>DG. | $\frac{1}{2}$ $\frac{1}{2}$ $\frac{1}{2}$ $\frac{1}{2}$ $\frac{1}{2}$<br><b>幼 38 · 旦</b><br>ā.<br>◎ 3<br>(ko)<br>190<br>$100 -$<br>1:49<br>120 130<br>170<br>140<br>150 | [3] [Bass Ted Frame]<br>$\boxtimes$<br>$+$ 11 2 1<br>a<br>图片三三<br>US-34<br> 196  200  210  220  230  240  250  260  270  281 A<br><b>Eag</b><br>160<br>170 | 田<br>ケ 山 - -                                                                              |
| $\frac{1}{2}$<br>4.<br>T.<br>Ž.<br>20, |                                                                                                    |                                                                                        |                                                                                                    |                                                                                                    | Pages<br><b>O</b> Into<br>said Lisyers<br><b>Ro Links</b><br>Stroke<br><b>EH</b> Swatches |
| 男具<br>$\approx$<br>O<br>甌<br>u         |                                                                                                    |                                                                                        |                                                                                                    |                                                                                                    | <b>S.</b> Object Styles<br>color<br>fx enecte<br>Gradlert                                 |
| XI.<br>Θ<br>ž.<br>自己                   |                                                                                                    |                                                                                        |                                                                                                    |                                                                                                    | A Character<br>A Character Styles<br>Faragraph<br>Paragraph Styles                        |
| 54.5<br>面                              |                                                                                                    |                                                                                        |                                                                                                    |                                                                                                    | 7able Styles<br><b>D</b> Centsyles<br>Table                                               |

*Slika 1.18. Pozicioniranje pomoću koordinatnog sistema*

Selektovanjem okvira za tekst (**Selection Tool** alatka), u gornjem delu prozora, pojavljuje se koordinatni sistem. Prva ikona označava referentnu tačku (**Reference Point**), tačku na koju će se odnositi sve promene. X i Y koordinate označavaju poziciju referentne tačke po X i Y osi. Koordinatni početak je predpodešen u gornji levi ugao dokumenta, ali se to može promeniti. Veličine W i H označavaju širinu i visinu tekst boksa. Okviri za tekst se mogu povezivati, kako bi se tekst mogao prostirati preko više stranica.

Okviri za tekst, bez obzira na oblik, mogu da budu obojeni ili ne, to se isto odnosi i na njihove ivice.

Ukoliko se govori isključivo o bojenju okvira za tekst, on mora da se selektuje, te da se odabere opcija **Fill** i da se aktivira, paleta **Swatches** (slika 1.19), te da se odabirom primeni odgovarajuća boja.

![](_page_23_Figure_3.jpeg)

*Slika 1.19. Primena odabrane boje na unutrašnjost tekst boksa*

Okvir za tekst, može dodatno da se podešava pomoću opcije **Text Frame Options** (slika 1.20), koja se aktivira desnim klikom miša, ili pak korišćenjem skraćenice **Ctrl + B**.

![](_page_23_Picture_92.jpeg)

*Slika 1.20. Podešavanje tekst boksa pomoću opcije Text Frame Options*

Pomoću ove opcije, postojeći okvir za tekst, se može formatirati. U opciji **Columns**, se može promeniti broj kolona u aktivnom okviru za tekst, pri čemu **Gutter** predstavlja razmak između njih, a **Width** širinu samog okvira. Drugo, pomoću opcije **Inset Spacing**, podešava se koliko će tekst biti udaljen od ivica okvira za tekst i da li će se ista vrednost, odnositi na sve strane ili samo na jednu. Vertikalno poravnavanje se takođe može podesiti pomoću ove opcije.

#### **1.5. Formatiranje stilova**

Stilovi za tekst se dele u dve grupe i to: postoje stilovi za paragraf (**Paragraph Style**) i stilovi za karakter (**Character Style**).

**Paragraph Style** se odnosi na čitav pasus teksta, dok se **Character Style** odnosi samo na jedan njegov deo.

Aktiviranjem paleta **Paragraph Styles**, zatim jezička koji se nalazi u njenom gornjem desnom uglu, otvara se padajući meni (slika 1.21).

![](_page_24_Picture_5.jpeg)

*Slika 1.21. Pravljenje novog paragraf stila*

Za formatiranje, odnosno pravljenje novog stila, koristi se opcija **New Paragraph Style**.

Postoji mogućnost kopiranja stilova (opcija **Duplicate Style**) ili brisanja (**Delete Style**), kao i vraćanja stilova u početno stanje, pre dodatnog formatiranja (**Redefine Style**).

Ukoliko se već postojeći stil prepravlja, bira se opcija **Style Options**, dok se

iz drugih dokumenata stilovi mogu preuzeti opcijama **Load Paragraph Styles** ili **Load All Text Styles**.

Ostale opcije u ovom padajućem meniju spadaju u red naprednih opcija koje će se obrađivati u narednim vežbama.

Za kreiranje novog stila korisiti se opcija **New Paragraph Style** gde postoji mogućnost davanja naziva stilu kao i podešavanja zasnovano prema već postojećem stilu paragrafa.(**Based on**) i kakav će biti sledeći stil (**Next Style**). Ukoliko je u pitanju stil koji će češće biti u upotrebi za njega se može postaviti i skraćenica (**Shortcut**). Sve ove opcije se nalaze u podmeniju **General** (slika 1.22).

![](_page_25_Picture_107.jpeg)

*Slika 1.22. Podešavanje podmenija General pri pravljenju novog paragraf stila*

U podmeniju **Basic Character Formats** (slika 1.23) može se izabrati vrsta (**Font family**), stil (**Font Style**) i veličina fonta (**Size**), kao i prored (**Leading**),

![](_page_25_Picture_6.jpeg)

*Slika 1.23. Podešavanje podmenija Basic Character Formats pri pravljenju novog paragraf stila*

međuslovni razmak (**Tracking**), vrsta slova (**Case**) i njihova pozicija u tekstu (**Position**) 11. Ovde se takođe može odabrati, da li će tekst biti podvučen **(Underline)** ili će ivice imati neke specifičnosti (**Striketrough**), mada se dodatna podešavanja vrše u posebnim podmenijima koji će se obrađivati kasnije.

Treći podmeni je **Advanced character Format** (slika 1.24) i u okviru njega se dati font, može povećavati ili smanjivati, horizontalno (**Horizontal Scale**) ili pak vertikalno (**Vertical Scale**). Udaljenost teksta od osnovne linije podešava se opcijom **Baseline Shift,** a važno je napomenuti da se dati tekst može i zarotirati (**Skew**). Poslednje podešavanje je podešavanje jezika (**language**).

![](_page_26_Picture_82.jpeg)

*Slika 1.24. Podešavanje podmenija Advanced character Formats pri pravljenju novog paragraph stila*

**Indents and Spacing Aligment** (slika 1.25) je sledeći podmeni, koji je značajan za formatiranje stilova i u njemu je moguće podesiti poravnanje ivica tek-

![](_page_26_Picture_83.jpeg)

*Slika 1.25. Podešavanje podmenija Indents and Spacing Aligment pri pravljenju novog paragraf stila*

<sup>11</sup> da li su u indeksu ili u normalnom tekstu

sta (**Aligment**) i podešavanje pasusa ili teksta sa porevnavanjem sa leve strane (**Left indent**) ili sa desne strane (**Right Indent**), kao i to koliko će biti uvučen prvi red u svakom pasusu (**First Line Indent**) ili pak koliko će kraj reda biti uvučen (**Last Line Right Indent**).

Podešavanje razmaka između pasusa vrši se sa opcijama **Space Before** i **Space After**, pri čemu se **Space Before** odnosi na razmak pre pasusa, a **Space After** na razmak posle pasusa.

Podmeni **Hyphenation** (slika 1.26) je veoma značajan, pošto se njegovim aktiviranjem reči rastavljaju na slogove na kraju rečenice tj. pasusa, po pravilima odabranog jezika (opcija **Language** u podmeniju **Advanced character Format**), te je razmak u tekstu ujednačen i nema onih razmaka koji se mogu videti na primer u Microsoft Word dokumentima.

![](_page_27_Picture_106.jpeg)

*Slika 1.26. Podešavanje podmenija Hyphenation pri pravljenju novog paragraf stila*

Važno je napomenuti i podmeni **Drop Caps and Nested Styles** (slika 1.27), pri čemu je **Drop Caps**, veoma bitan, jer pomoću njega se podešavaju opcije za inicijal, tj. prvo slovo u pasusu. Program ima mogućnost da umesto jednog početnog slova bude više slova kako bi se dobilo na vizuelnoj atraktivnosti celog pasusa ili teksta. Opcija **Line** odnosi se na mogućnost koliko redova teksta zauzimaju odabrana početna slova, a broj početnih slova odabira se pomoću opcije **Character**.

Ovakvo formatiranje stilova, omogućava uštedu u vremenu, a samim tim i u proizvodnom procesu te se ove opcije preporučuju za korišćenje u radu.

![](_page_28_Picture_89.jpeg)

*Slika 1.27. Podešavanje podmenija Drop Caps and Nested Styles pri pravljenju novog paragraf stila*

Potrebno je za početak označiti jedan deo teksta i izvršiti njegovo uređivanje uz pomoć menija koji se nalazi u gornjem delu stranice.

Pristupom meniju za tekst (slika 1.28) se može odabrati vrsta i veličina fonta (važno je da bude aktivno slovo **A** u gornjem levom uglu - **Character Formating Controls**), kao i veličina fonta (**Font Size**) i prored (**Leading**). Takođe postoji mogućnost podešavanja eksponenta (**Superscripts**) ili indeksa (**Subscript**), kao i podvučenost teksta (**Underline**) i prevučenost linije preko njega (**Striketrough**).

Međuslovni razmak se podešava opcijom **Tracking**, a udaljenost od osnovne linije sa **Baseline Shift**.

![](_page_28_Figure_5.jpeg)

*Slika 1.28. Pravljenje novog paragraph stila*

## **Osnove rada sa slikama**

#### **1.6. Postavljanje i formatiranje slike**

Za postavljanje okvira, koriste se alatke Rectangle Frame Tool, Elipse Frame Tool i Polygone Frame Tool (slika 1.29).

Postoji mogućnost i da se okviri iscrtaju, pomoću alatki **Pen Tool** i **Pencil Tool**, a važno je istaći da se slika može postaviti čak i u pozadinu teksta.

![](_page_29_Picture_1.jpeg)

*Slika 1.29. Postavljanje okvira za sliku preko opcija Rectangle Frame Tool, Elipse Frame Tool i Polygone Frame Tool*

Nakon crtanja okvira, potrebno je sliku pozicionirati unutar njega. Da bi se slika ubacila koristi se ili meni **File/Place** ili skraćenica tastaturom **Ctrl+D**  (slika 1.30).

![](_page_29_Picture_4.jpeg)

*Slika 1.30. Ubacivanje slika u formirani okvir*

Nakon odabira željene slike, potrebno je proveriti dve dodatne opcije (slika 1.31). Prvu, "**Show Import Options**", koja omogućava dodatna podešavanja pri

![](_page_30_Figure_0.jpeg)

*Slika 1.31. Podešavanja opcija pri ubacivanju slike*

ubacivanju slika i drugu, "**Replace Selected Item**", koja omogućava direktno ubacivanje slike u prethodno selektovani okvir. Ako je slučajno selektovan okvir za tekst, slika će se automatski postaviti u njega.

Potrebno je napomenuti da se nakon postavljanja u okvir za sliku, dimenzije slika se mogu menjati kao i njihova pozicija (isti princip kao i kod okvira za tekst).

## **Osnove Acrobata**

#### **1.7. Upoznavanje sa PDF-om, sličnosti i razlike sa PostScript-om**

Portable Document Format (PDF) je standard u stonom izdavaštvu. To je univerzalni format elektronskih dokumenata. On je pouzdan i lak alat za distribuciju i razmenu elektronskih datoteka. PDF je format koji čuva fontove, slike, crteže i ceo izgled stranice koji smo pripremili u nekoj od aplikacija.

Adobe PDF datoteke se mogu kao takve štampati i gledati na bilo kojoj računarskoj platformi koja ima Adobe Reader softver. Svaki dokument koji je predviđen za štampu može se konvertovati u PDF datoteku uz pomoć Acrobat Distilera. Ova aplikacija pretvara PostScrip datoteke u PDF dokumente. PDF je objektno orjentisan format podataka čija je osnova u PostScript-u, u kome se

direktno može pristupiti svakom objektu. PostScript 3 i PDF 1.3 su zasnovani na identičnom grafičkom modelu koji opisuje stranice pomoću vektorskih crteža, rasterskih slika i konturnih fontova. Svaki Post-Script kod se pomoću Adobe Acrobat Distiller-a može konvertovati u PDF oblik, a važi i obrnuto, svaki PDF dokument se može konvertovati u PostScript kod. Zahvaljujući istovetnom grafičkom modelu, pri konverzijama ne dolazi do gubitaka.

PDF je format zapisa dokumenata. Definicija PDF formata obuhvata samo one Post-Script naredbe, koje opisuju grafičke objekte, a odbačene su komponente programskog jezika, na primer petlje i matematički operatori. Svakoj stranici PDF dokumenta moguće je neposredno pristupiti, bez potrebe da se interpretira celokupan sadržaj, dok kod PostScripta to nije moguće. To je jedna od velikih mana PostScripta. PostScript jezik je posle konverzije u PDF "prečišćen", konciznije definisan i robusniji. Za ponovnu konverziju u PostScript često se koristi termin normalizacija pošto se iz ugla, pripreme za štampu, dobijaju stabilnije i kvalitetnije PostScript datoteke (slika 1.32).

![](_page_31_Figure_2.jpeg)

*Slika 1.32. Mesta konvertovanja iz PostScript-a u PDF i iz PDF-a u PostScript pri pripremi dokumenta za štampu*

PDF format podržava kompresiju teksta i grafike čime se dobijaju kompaktniji dokumenti.

Moguće je birati stepen kompresije i smanjivanje rezolucije fotografija čime se prilagođava upotrebna vrednost PDF dokumenata. Ukoliko su namenjeni ekranskom prikazu, rezolucija slika se može smanjiti i na 72 dpi, uz primenu JPEG kompresija.

Fontovi koji su bili na originalnim stranicama integrišu se u PDF datoteku i pri tome se izdvajaju samo ona slova koja se u tekstu zaista pojavljuju. Za interpretiranje PostScript opisa stranice potrebna je znatna procesorska snaga RIP-a. Na drugoj strani, PDF dokument je zapravo PostScript program koji je već pretprocesiran u RIP-u i pretvoren u jasno definisane objekte. Gotovo svaka instrukcija u PDF dokumentu je namenjena konkretnom definisanju objekta. PostScript datoteka se mora obraditi od početka do kraja da bi se generisao dokument, dok su stranice PDF-a potpuno nezavisne.

U PDF dokumentu mogu da se nalaze slike, fontovi, ključne reči za pretraživanje i indeksiranje, interaktivni hiperlinkovi, zvuk, video sekvence itd.

U grafičkoj industriji PDF služi za prenos konačne sadržine, kao digitalni film za osvetljavanje na CtP uređajima i štampanje na digitalnim mašinama i kao format za arhiviranje.

Na slici 1.33 je ilustrovan digitalni radni proces koji je osnova savremenih radnih procesa pripreme štampe.

![](_page_32_Picture_5.jpeg)

*Slika 1.33. Digitalni radni proces*

PDF se može generisati iz aplikacija koje ga podržavaju ili preko Adobe Distiller-a. Adobe PDF omogućuje da se bez troškova štampanja u elektronskom formatu reprodukuje probni otisak, koji se kasnije može naknadno modifikovati po potrebi. Prilikom rada sa PDF datotekama, centralni deo čini Adobe Acrobat sa svojim Plug-In dodacima.

Na slici 1.34 je ilustrovan tok od pripreme do realizacije štampe.

![](_page_33_Figure_0.jpeg)

*Slika 1.34. Interpretiraj jedanput, rasterizuj...*

#### **1.8. Karakteristike PDF-a**

Najvažnije karakteristike PDF formata su:

- Kompletnost; Sadrži sva pisma, grafike i informacije o prelomu stranica neophodne za prikaz i štampanje dokumenta, tačno kako je izvršen prelom.

- Kompaktan; PDF format podržava različite metode kompresije (sa gubitkom ili bez), stvarajući manje dokumente koje je lakše slati i brže štampati nego izvorni aplikacijski dokument.

- Prenosiv; PDF je stranično, platformski, aplikacijski i uređajno nezavistan. PDF dokumenti visoke rezolucije mogu se štampati na bilo kom PostScript Level 2 ili 3 izlaznom uređaju sa visokim rezultatom u oba slučaja. Ovo daje veću fleksibilnost nego u PostScript radnom procesu.

- Promenljiv; Kada se kreiraju kompozitni PDF dokumenti, zadržava se kontrola na uređivanju konačnog dokumenta. Mogu se uraditi jednostavne promene teksta i slika, kao i promena rasporeda, brisanje i dodavanje stranica.

- Proširiv; Mogu se dodavati dodaci postojećem kompletu alatki u Acrobatu, radi izvršavanja većeg broja dopunskih zadataka. Mogu se dodavati Radne kartice prenosivog formata (PJTF) koje sadrže informacije o poslu, CIP4 informacije, XML metapodaci i sl.

#### **1.9. Verzije PDF-a**

U tabeli T 1.1. su prikazane različite verzije PDF formata, njihove sličnosti i razlike:

| <b>Acrobat 4.0</b><br>(PDF 1.3)                                                                                                    | <b>Acrobat 5.0</b><br>(PDF 1.4)                                                                                                    | <b>Acrobat 6.0</b><br>(PDF 1.5)                                                                                                    | <b>Acrobat 7.0 i 8</b><br>(PDF 1.6 i 1.7)                                                                                                    |  |
|----------------------------------------------------------------------------------------------------|----------------------------------------------------------------------------------------------------|----------------------------------------------------------------------------------------------------|----------------------------------------------------------------------------------------------------|--|
| PDF dokumenti<br>mogu biti otvo-<br>reni sa Acrobat-<br>om 3.0, Acrobat<br>Reader-om 3.0 i<br>kasnijim verzija-<br>ma.              | PDF dokumenti<br>mogu biti otvo-<br>reni sa Acrobat-<br>om 3.0, Acrobat<br>Reader-om 3.0 i<br>kasnijim verzija-<br>ma. Mogućnosti<br>novijih verzija<br>mogu biti izgu-<br>bljene ili se ne<br>mogu videti. | PDF dokumenti<br>mogu biti otvo-<br>reni sa Acrobat-<br>om 4.0, Acrobat<br>Reader-om 4.0 i<br>kasnijim verzija-<br>ma. Mogućnosti<br>novijih verzija<br>mogu biti izgu-<br>bljene ili se ne<br>mogu videti. | PDF dokumenti<br>mogu biti otvo-<br>reni sa Acrobat-<br>om 4.0, Acrobat<br>Reader-om 4.0 i<br>kasnijim verzija-<br>ma. Mogućnosti<br>novijih verzija<br>mogu biti izgu-<br>bljene ili se ne<br>mogu videti. |  |
| ICC upravljanje<br>bojama nije podr-<br>žano.                                                                                       | ICC upravljanje<br>bojama je podr-<br>žano.                                                                                                    | ICC upravljanje<br>bojama je podr-<br>žano.                                                                                                    | ICC upravljanje<br>bojama je podr-<br>žano.                                                                                                    |  |
| Ne sme sadržati<br>nikakve elemen-<br>te koji koriste<br>transparenciju.<br>Svi transparentni<br>elementi moraju<br>biti slepljeni. | Podržava rad sa<br>transparencijama.                                                                                                    | Podržava rad sa<br>transparencijama.                                                                                                    | Podržava rad sa<br>transparencijama.                                                                                                    |  |
| Ne podržava<br>lejere.                                                                                                    | Ne podržava<br>lejere.                                                                                                    | Čuva slojeve (le-<br>jere) kada se ge-<br>neriše PDF doku-<br>ment iz aplikacije<br>koja omogućava<br>kreiranje ova-<br>kvog dokumenta<br>(Illustrator CS,<br>InDesign CS).                                 | Čuva slojeve (le-<br>jere) kada se ge-<br>neriše PDF doku-<br>ment iz aplikacije<br>koja omogućava<br>kreiranje ova-<br>kvog dokumenta<br>(Illustrator CS,<br>InDesign CS).                                 |  |

*Tabela T1.1. Verzije PDF formata i njihove karakteristike*

![](_page_35_Picture_291.jpeg)

### **1.10. PDF radni proces**

![](_page_36_Figure_1.jpeg)

Na slici 1.35 prikazane su operacije u PDF radnom procesu.

*Slika 1.35. Operacije u PDF radnom procesu*

#### **Primer za samostalni rad**

Za utvrđivanje znanja, potrebno je da se uradi samostalni rad na kraju vežbi, koji sadrži sve bitne nove elemente. Primer i instrukcije su date u nastavku, a obaveza je svakog studenta pri čemu je svaki student da izradi zadatak.

#### **Uputstva za samostalni rad**

- 1. Podesiti merne jedinice u milimetre.
- 2. Otvoriti novi dokument, i podesiti parametre stranica prema sledećem:

 Format: A4 Naspramne strane: ne Broj stranica: 2 Orijentacija: uspravno Margine: 15 mm sa svih strana, Napuštanje: 3 mm sa svih strana.

- 3. Ubaciti još 4 stranice u dokument.
- 4. Postaviti numeraciju na A-Master stranicu i primeniti na dokument.
- 5. Napraviti novi B-Master, i primeniti ga na strane 3 i 4
- 6. Napraviti tekst boksove i pozicionirati ih prema priloženom špiglu, zatim, kreirati Stil za paragraf, sa određenim karakteristikama i primeniti na određeni tekst.

Stil 1 Font: Arial, Bold Italic Veličina: 12 pt Prored: 15 pt Međuslovni razmak: 20 Udaljenost od osnovne linije: 2 pt Jezik: Engleski Poravnanje: sa obe strane, sa poslednjom linijom teksta u levom bloku Prvi red tekst: 5 mm uvučen Razmak nakon pasusa: 3 mm Boja: Crna

- 7. Ubaciti sliku u prethodno pripremljeni okvir, i skalirati na određenu veličinu.
- 8. Sačuvati dati primer, kao vežba 1.

### **Kontrolna pitanja**

- 1. Objasnite pojam naspramnih strana.
- 2. Kako se u početnim podešavanjima definiše vrednost napuštanja?
- 3. Na šta se odnosi pojam Gutter?
- 4. Кoje opcije se putanjom File/Document Setup mogu menjati?
- 5. Pojam Master strane je jedan od važnijih u In Design aplikaciji. Na šta se on odnosi?
- 6. Koje alatke se koriste za rad sa tekstom?
- 7. Pozicioniranje tekst boksa se vrši na dva načina. Koji su to načini i koje alatke se koriste za njihovo izvršenje?
- 8. Dodatna podešavanja okvira za tekst su moguća korišćenjem jedne opcije. Koja opcija je u pitanju?
- 9. Stilovi za tekst se dele u dve grupe. Koje grupe su u pitanju?
- 10. Šta se podešava pomoću opcije Drop caps?
- 11. Na šta se odnosi pojam Hyphenation?
- 12. Koje alatke se koriste za pravljenje okvira za slike?
- 13. Objasnite pojam Portable Document Formata.
- 14. Šta sve može da se integriše u jedan PDF fajl?
- 15. Koje su najvažnije karakteristike PDF formata?
- 16. Postoje različite verzije PDF formata. Nabrojte ih i istaknite njihove sličnosti i razlike.
- 17. Šta podrazumeva PDF radni proces?
- 18. Nabrojati verzije PDF formata.
- 19. Koji elementi su unapređivani kroz razvoj verzija PDF formata?
- 20. Objasniti pojam digitalni radni proces.

#### Из рецензије

#### Бошко Шево, редовни професор

Помоћним уџбеником Технике штампе - практикум за вежбе, студенти Графичке струке и они који раде у овој струци добијају један квалитетан материјал који је резултат вишегодишњег систематичног приступа реализацији вежби из предмета Технике штампе. Аутори су пратећи интензивне промене у овом подручју, посебно у подручју техника штампе и припреме за штампу, применили оно што је од посебног интереса за графички штампарски процес. Материјал је систематично припремљен кроз обраду материје стварањем основе из које је проистекла целина једног квалитетног практикума који је проширен до заокружене целине потреба студената.

#### Др Катарина Герић, редовни професор

Аутори су уложили значајан труд да систематизују већи број техника штампи и софтвера за припрему штампе до потребног нивоа знања и изучавања да израде овај приручник. Целине посвећене вежбањима су систематично обрађене тако да поступно омогућују да се упозна припрема за штампу и технике штампе. Та поступност се огледа кроз дефинисање циља, теоријских основа, приказа и обраде вежбања. У свакој вежби су методолошки обрађене одређене целине.

#### Оауторима

Др Драгољуб Новаковић, редовни професор Факултета техничких наука, рођен је 1952. године. Високо образовање од основних студија до доктора техничких наука је завршио на Факултету техничких наука Универзитета у Новом Саду. Први је доктор техничких наука у области Графичког инжењерства и дизајна. Дужи низ година је радио на пројектовању савремених нумеричких машина. Објавио је преко 300 научних и научно-стручних радова у часописима, на скуповима у земљи и иностранству, као и већи број пројеката, студија и тема. Научна област на чијем унапређењу и развоју ради је подручје Графичког инжењерства и дизајна.

Мр Живко Павловић, асистент за ужу научну област Графичко инжењерство и дизајн на Факултету техничких наука у Новом Саду, рођен је 1977. године. Основне и магистарске студије је завршио на Факултету техничких наука.

Мр Немања Кашиковић, асистент за ужу научну област Графичко инжењерство и дизајн на Факултету техничких наука у Новом Саду, рођен је 1980. године. Основне и магистарске студије је завршио на Факултету техничких наука.

![](_page_39_Picture_9.jpeg)